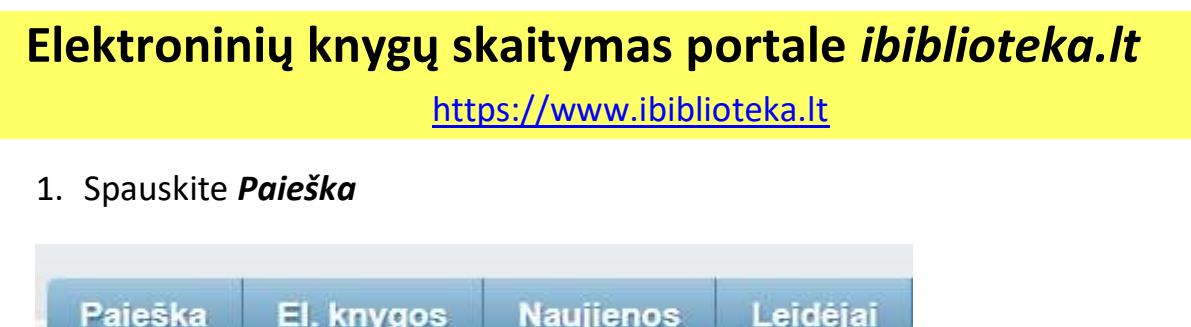

Naudojant *Paprastą paiešką* įvestas paieškos tekstas ieškomas autoriaus, antraštės temos, pastabos, leidėjo, išleidimo vietos, serijos, UDK laukuose bei el. knygos ir epaveldas.lt dokumentų tekstuose.

Naudojant *Išplėstinę paiešką*, įvestas paieškos tekstas ieškomas tuose paieškos laukuose ar šaltiniuose, kurie buvo užpildyti ją formuojant. Paiešką galite konstruoti kombinuodami kelis laukus.

- 2. Norėdami peržiūrėti visų el. knygų sąrašą, pasirinkite *El. knygos*.
- 3. Gaunate knygų sąrašą. Dešinėje meniu juostoje galite tikslinti rezultatus: pasirinkti autorių, kalbą, tematiką ir t.t.

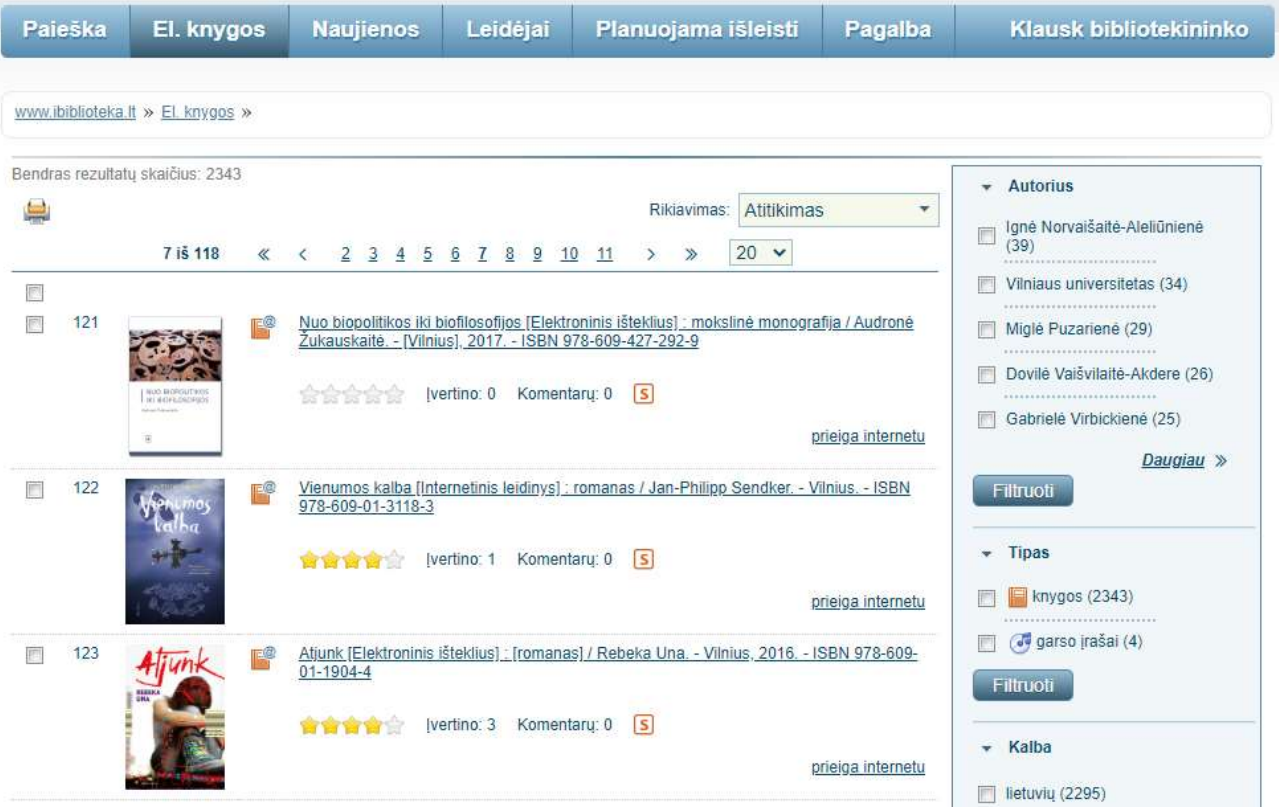

- 4. Spauskite ant norimos knygos.
- 5. Dabar knygą galite *Pavartyti* ir susipažinti su ištrauka (iki 10 proc. viso dokumento), o tada nuspręsti ar norite *Pasiskolinti* šią knygą.

6. Knygos skolinimasis.

Norint skaityti elektroninę knygą, reikia prisijungti:

Jei turite galiojantį LIBIS skaitytojo pažymėjimą, galite iš karto jungtis ir naudotis visomis portalo paslaugomis. Primename, kad slaptažodis – Jūsų pavardė lietuviškomis raidėmis.

Dabar galite 14-ai dienų pasiskolinti ir skaityti elektroninę knygą. Vienu metu galite skaityti 2 elektronines knygas. Naudojimosi jomis laikotarpį galite prasitęsti du kartus po 14 dienų, jeigu jos nėra rezervuotos kito skaitytojo. Pasibaigus terminui, knygos grąžinamos automatiškai.

Jei pažymėjimo neturite, galite jį užsisakyti, kartu užsiregistruodami savo pasirinktoje bibliotekoje. Taip Jūs ne tik įsigysite pažymėjimą ir teisę naudotis visomis portalo paslaugomis, bet ir tapsite pasirinktos bibliotekos skaitytoju. Pasirinkite viršuje esantį mygtuką Užsiregistruokite. Registracijos metu Jums reikės patvirtinti savo tapatybę per Elektroninius valdžios vartus.

Sėkmės!